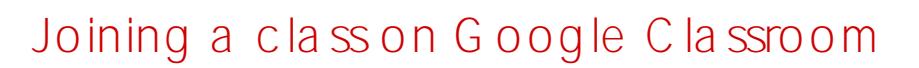

## **Context**

Google Classroom is one of the learning management systems used by the College to share lesson materials and resources. This help sheet is designed to assist you with the process of joining a class on Google Classroom to access these resources.

## **Important**

You must be signed into Google using your OAC Google account to access OAC-managed classes on Google Classroom. If you join a class using a personal Google account, this process will not work.

Please refer to our help sheet on Accessing the OAC Google environment before proceeding with this process.

**Accessing Google Classroom**

1. Go to

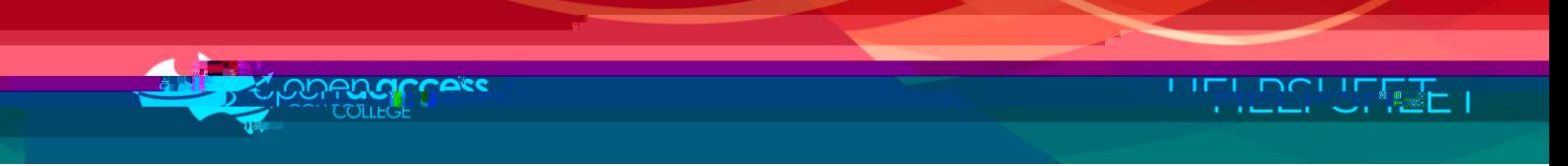

**Section 1: Joining a class using a class code**

If your teacher has issued you with a Google Classroom class code, please follow the instructions in this section. If not, please follow the instructions in Section 2.

3. Click on the **plus (button on the menu bar. A menu should appear.** 

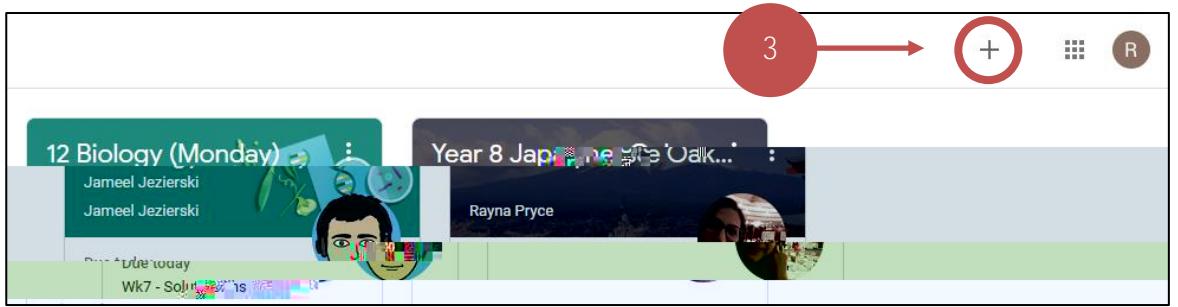

4. On the pop-out menu, select **Join Class** window will appear.

5. Type the **Google Class control control control control** into the issued to you by your teacher and then click

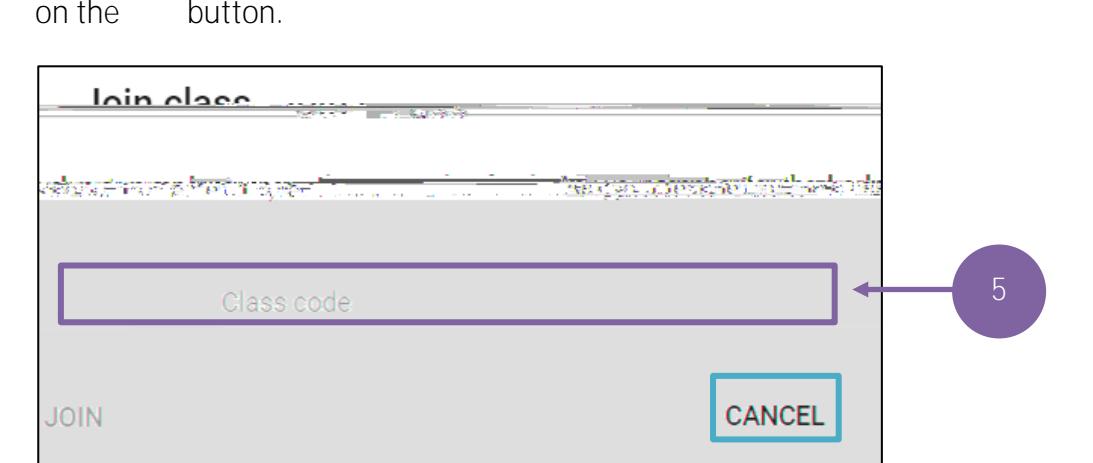

6. If the class code was correct, the course should appear and will be added to your classes on Google Classroom.

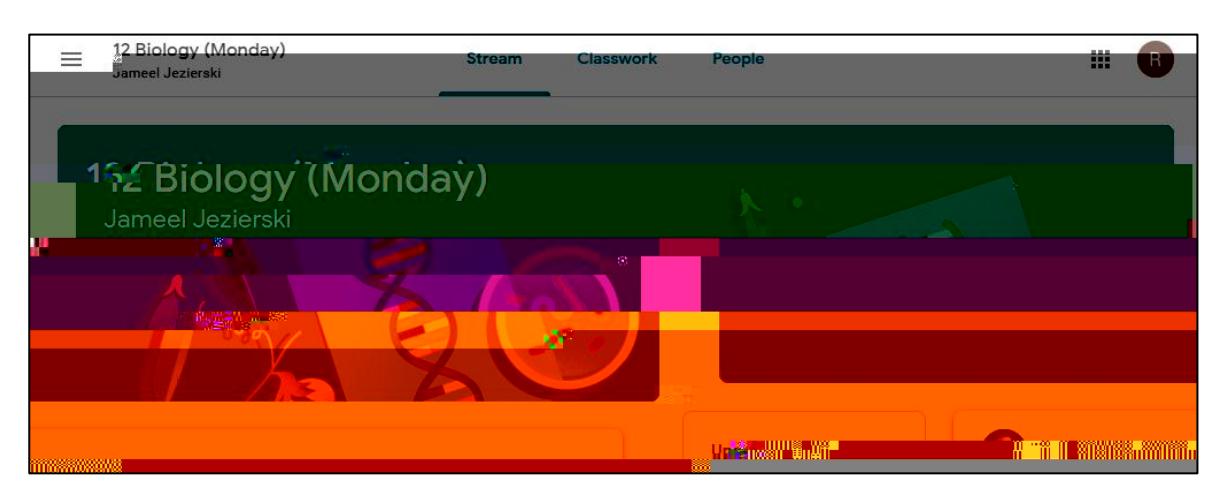

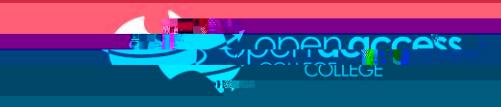

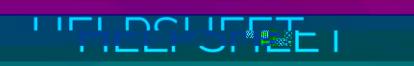